# **Tuner4TRONIC® Production 4**

#### **Please note:**

All information in this guide has been prepared with great care. INVENTRONICS, however, does not accept liability for possible errors, changes and/or omissions. Please check [www.inventronics-light.com](http://www.inventronics-light.com/) or contact your sales partner for an updated copy of this guide. This technical application guide is for information purposes only and aims to support you in tackling the challenges and taking full advantage of all opportunities the technology has to offer. Please note that this guide is based on own measurements, tests, specific parameters and assumptions. Individual applications may not be covered and need different handling. Responsibility and testing obligations remain with the luminaire manufacturer/OEM/application planner.

#### **Table of content**

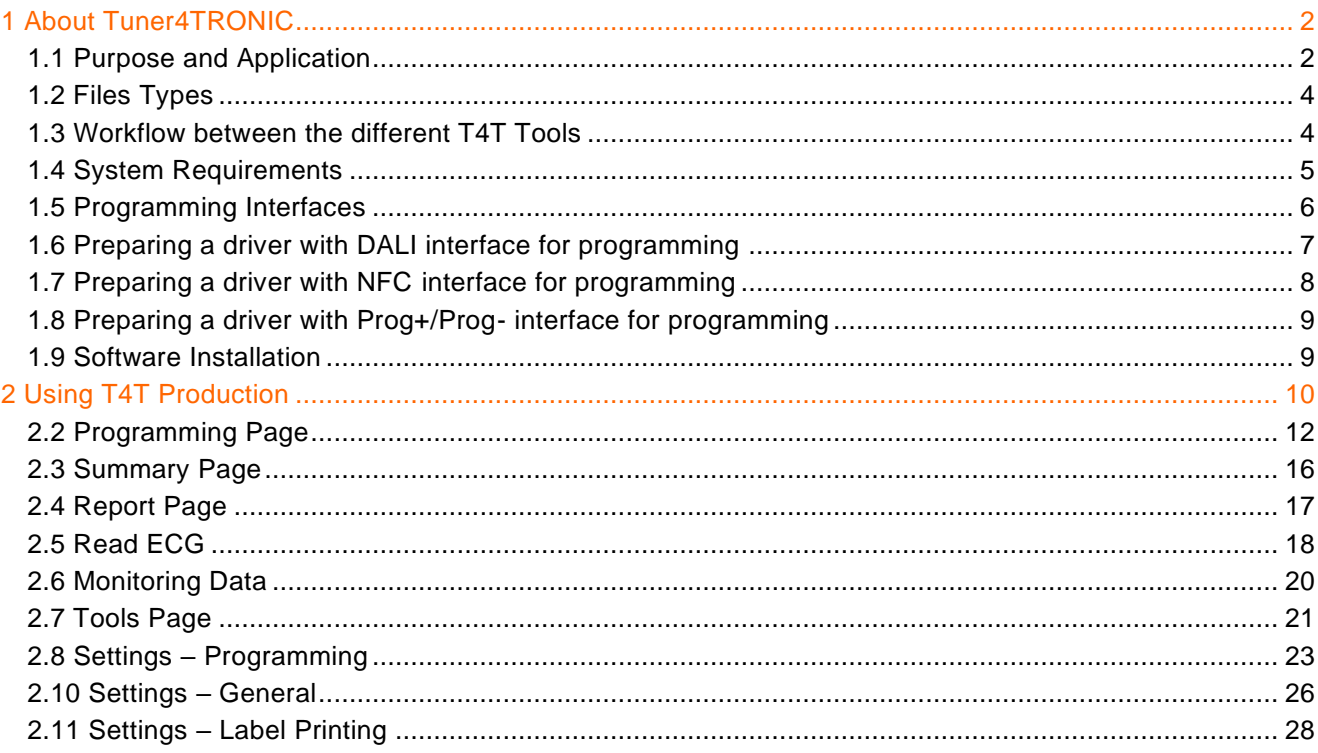

#### **1 About Tuner4TRONIC**

#### **1.1 Purpose and Application**

The Tuner4TRONIC (T4T) software suite allows luminaire manufacturers to program INVENTRONICS drivers via DALI and/or NFC in a simple, fast, reliable and cost-effective way, speeding up the production process.

[Tuner4TRONIC tools can be downloaded from](https://www.youtube.com/watch?v=puIcagAQrSY) [www.inventronics-light.com/tuner4tronic.](http://www.inventronics-light.com/tuner4tronic)

[Click here to watch a short video that gives a great overview about](https://www.youtube.com/watch?v=puIcagAQrSY) Tuner4TRONIC.

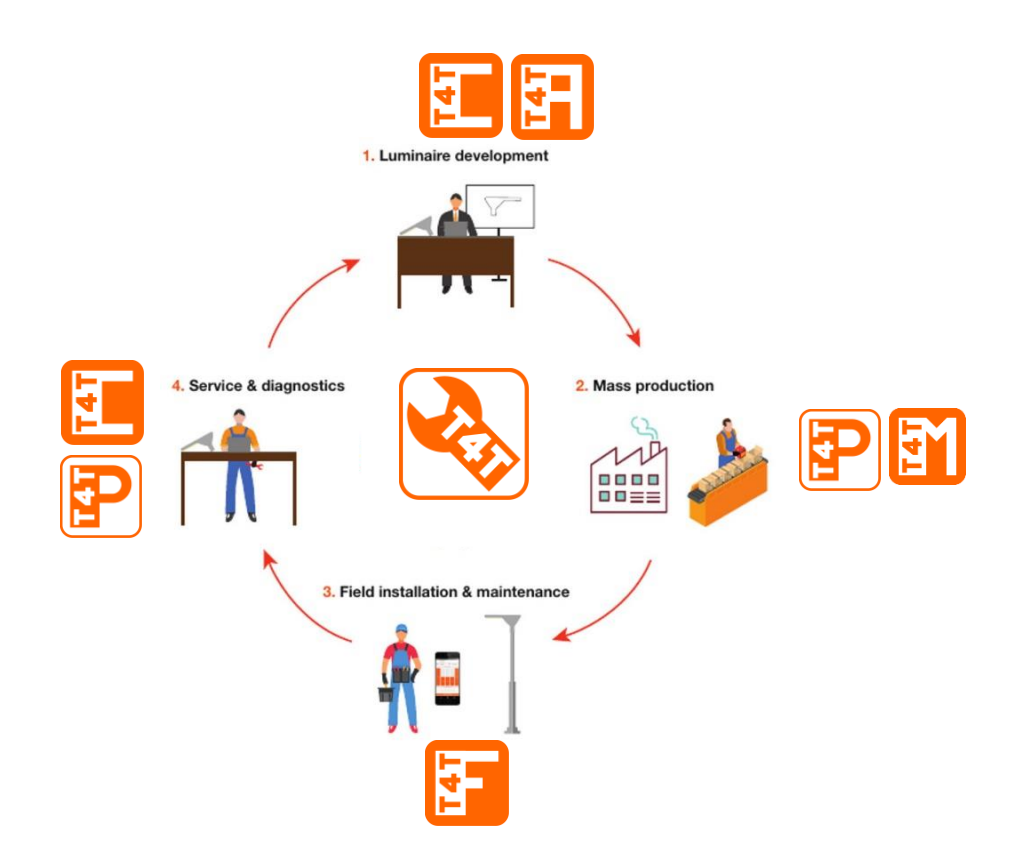

The Tuner4TRONIC software suite consists of different modules according to the environment of use:

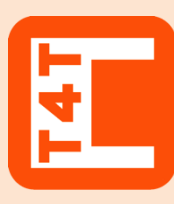

#### **Tuner4TRONIC Configurator**

This web based browser application enables luminaire designers to configure LED drivers by setting parameters such as output current, dimming levels, constant lumen output, operating modes and much more. Thanks to its multi-level password system, Configuration Lock protects LED drivers against unauthorized changes while service technicians can still be granted access for selected features.

Once the configuration has been completed, the settings are exported as an encrypted read-only production file and transmitted to the production line.

#### [www.tuner4TRONIC.com](http://www.tuner4tronic.com/)

Same URL also provides a **Tuner4TRONIC TW LED Module Editor** to create settings for customized TW LED modules

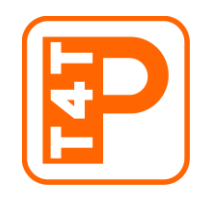

# **Tuner4TRONIC Production**

In luminaire production encrypted production files from the T4T-Configurator can be uploaded into the LED drivers for the fast mass production.

T4T Production also allows reading data from drivers (to be displayed and edited in T4T-Configurator)

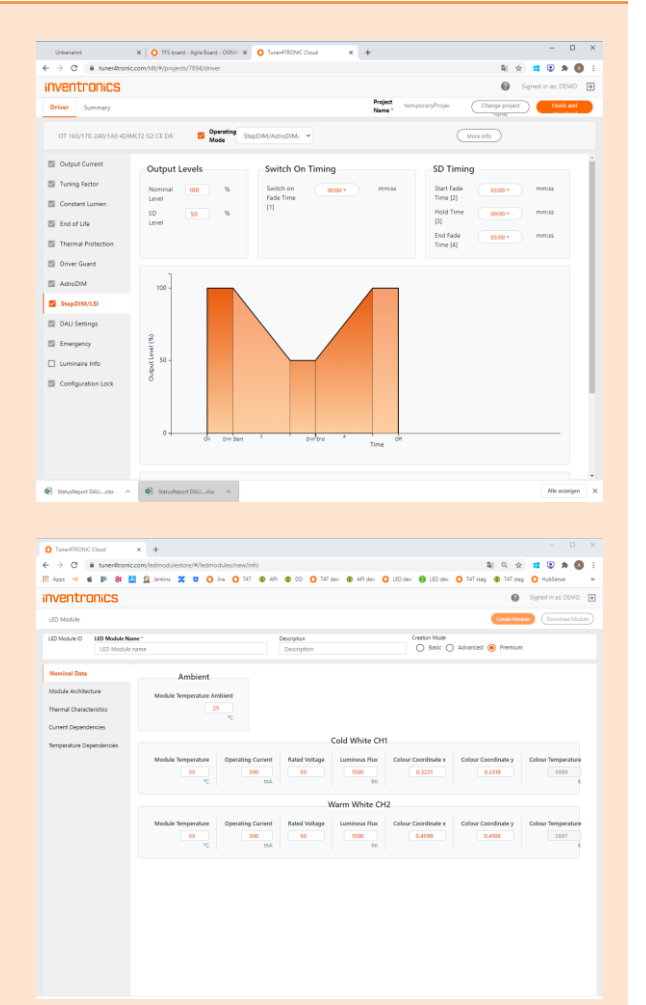

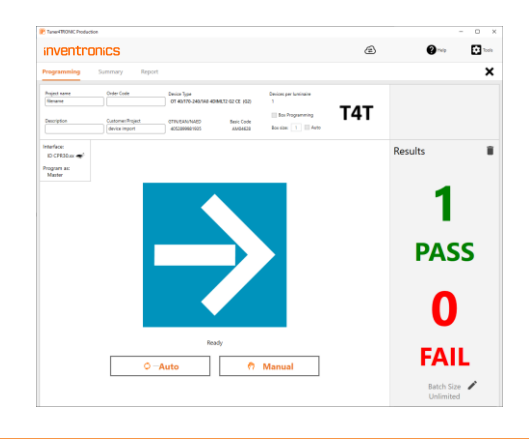

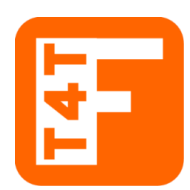

#### **Tuner4TRONIC Field**

T4T-Field is an app for smartphones that can program INVENTRONICS outdoor as well as indoor LED drivers via NFC wireless and without mains-voltage. The app trims light output, CLO and dimming profiles of the driver. T4T-Field also allows uploading production files created by T4T-Configurator and copy data from one driver to another for on-site replacement.

[Click here to download the app from Google Play \(Android version\)](https://play.google.com/store/apps/details?id=com.osram.t4tfield) [Click here to download the app from the App Store \(iPhone version\)](https://apps.apple.com/us/app/tuner4tronic-field/id1452998854) [Click here to download the dedicated manual for T4T-Field](https://media.osram.info/im/img/osram-dam-4671218/downloads/User_manual_-_App_Guide_-_Tuner4TRONIC_Field_App.pdf)

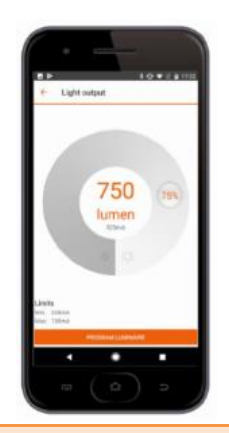

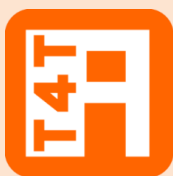

#### **Tuner4TRONIC REST API**

While the T4T-Configurator provides the users an intuitive graphical interface, the API ("Application Programming Interface") allows software developers a collection of functions and tools to create luminaire configurations automatically. Typically, the API is used to create luminaire files when a new order is available in the ERP system. The API is based on modern standards (REST) standards and comes with comprehensive documentations.

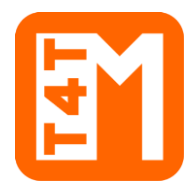

#### **Tuner4TRONIC Machine**

The DLL and command line tools enable to integrate INVENTRONICS LED driver programming into automatic programming stations in the production line.

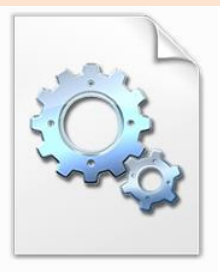

T4T.DLL

#### **1.2 Files Types**

Tuner4TRONIC Development uses different file types:

- **—** Tuner4TRONIC production file = .osrtup
- **—** Driver description file = .osrtud
- **—** Driver data (readback) = .osrtur

#### **1.3 Workflow between the different T4T Tools**

The luminaire product designer creates his desired configuration (e.g. setting the operating current, CLO and dimming) using T4T Configurator. When the configuration is finished, he creates and downloads an read-only \*.osrtup file that goes to T4T Production on the assembly line in mass production.

For testing and diagnostics, data can be read back from the driver by T4T Production and import the \*.osrtur file for visualization in T4T Configurator

Our optional API allows to create luminaire and production files directly from an ERP system removing the need to create those files manually.

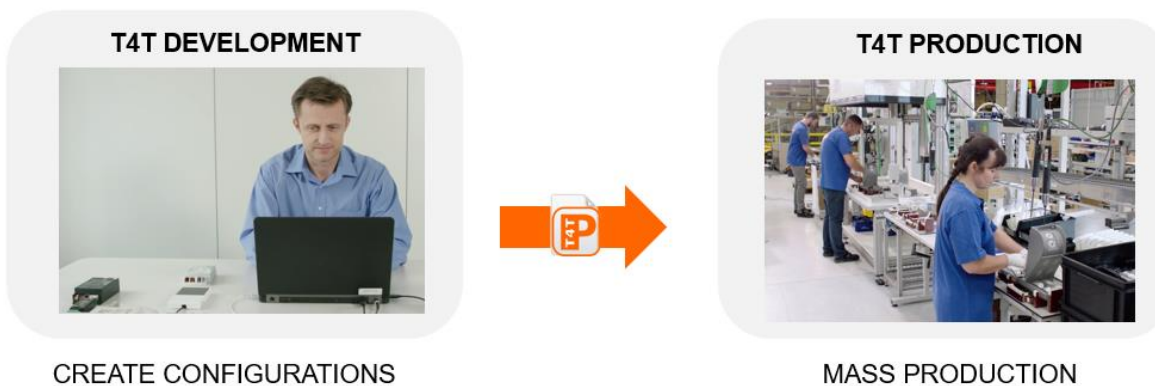

**CREATE CONFIGURATIONS** 

#### **1.4 System Requirements**

The minimum system requirements:

- **—** 1 GB main memory
- **—** Windows 7 (both 32 or 64-bit), Window 8 / 8.1 (both 32 or 64-bit), or Windows 10 (both 32 or 64-bit) latest SP installed
- **—** 100 MB hard disk memory
- **—** Monitor with a resolution of 1024x768 pixels, the recommended zoom factor is 100%
- **—** one free USB 2.0 port for Programming Interface

#### **1.5 Programming Interfaces**

To program a luminary containing an INVENTRONICS driver, a programming interface (suitable for the used driver) is needed:

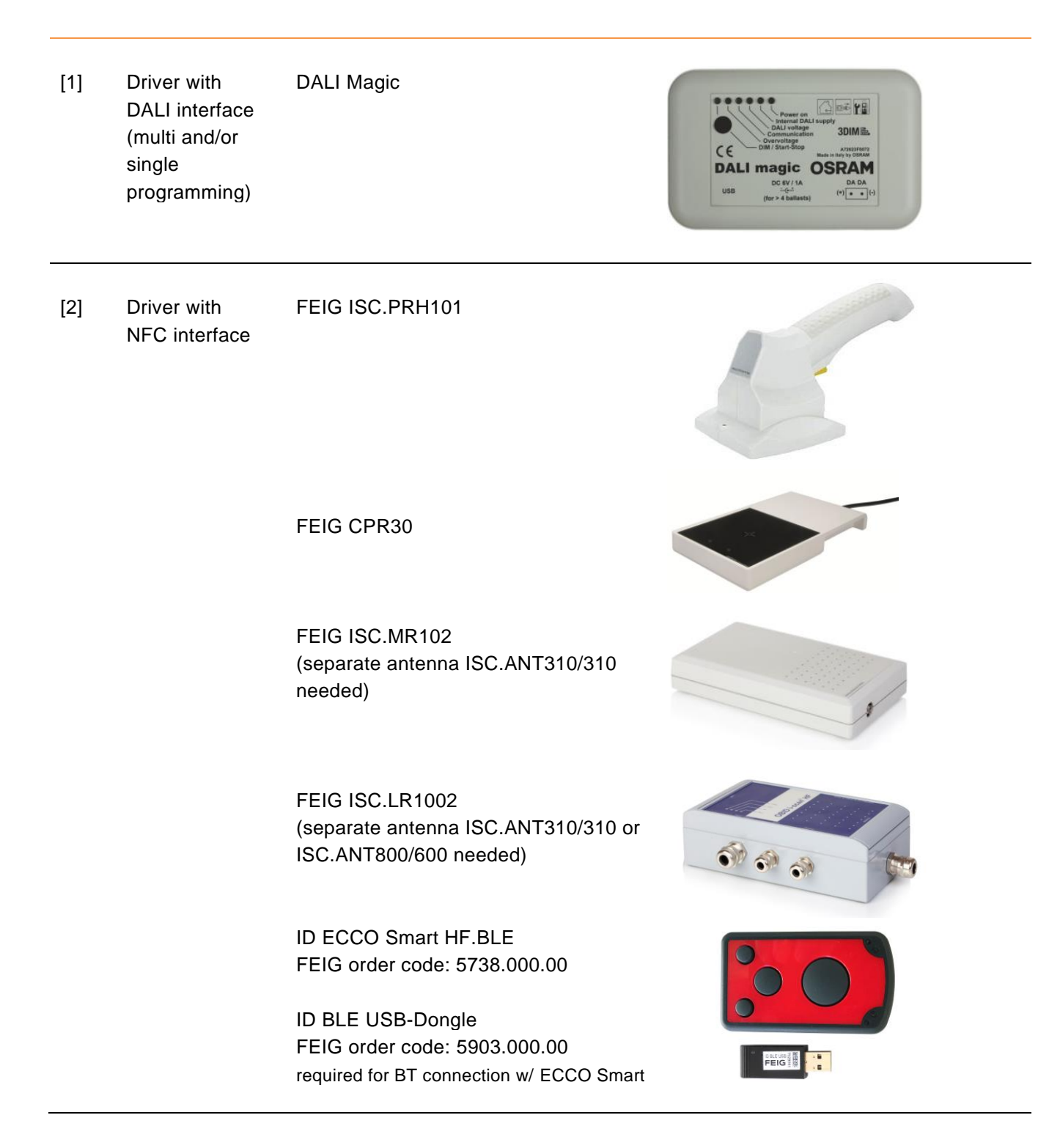

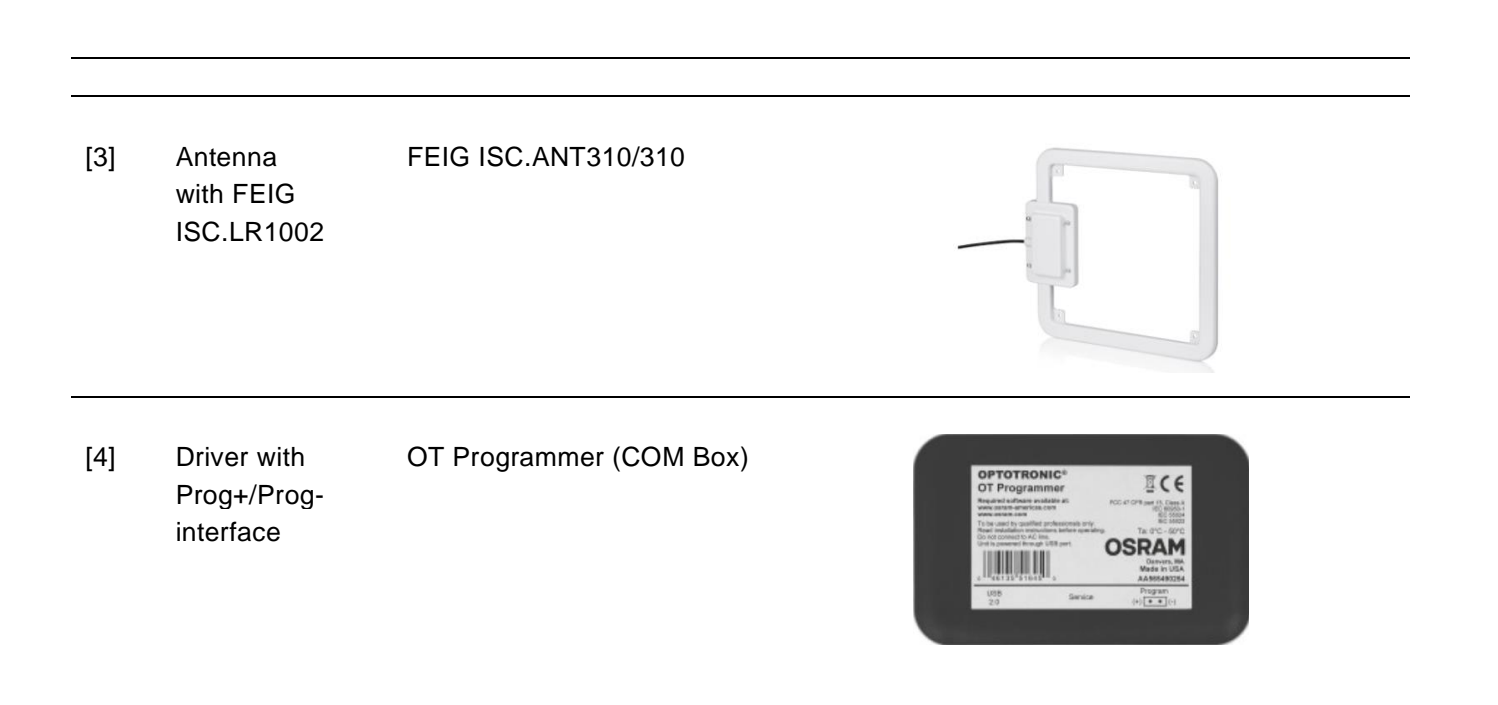

Tuner4TRONIC Production is capable to handle more than one programming interfaces connected to the same PC

# **1.6 Preparing a driver with DALI interface for programming**

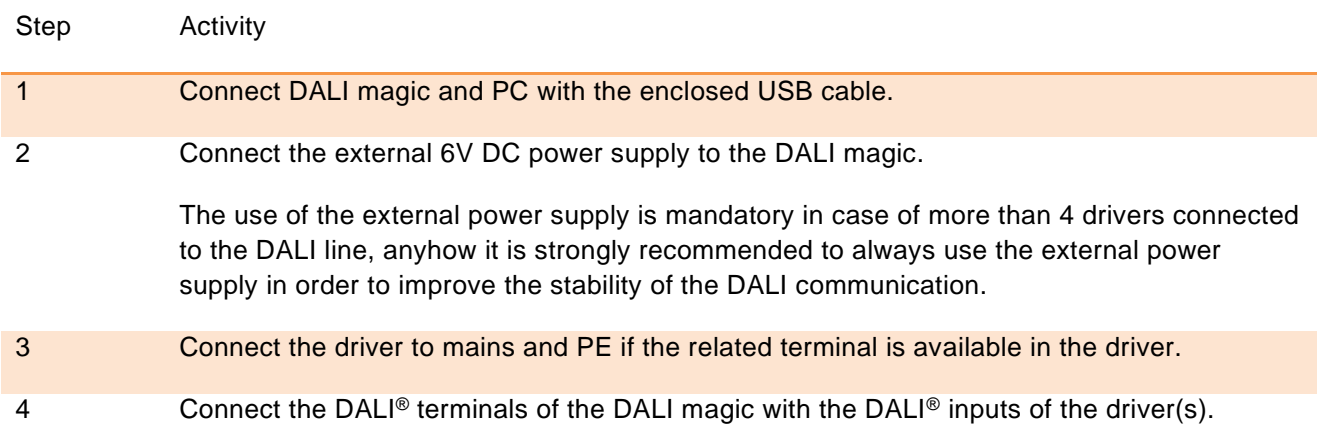

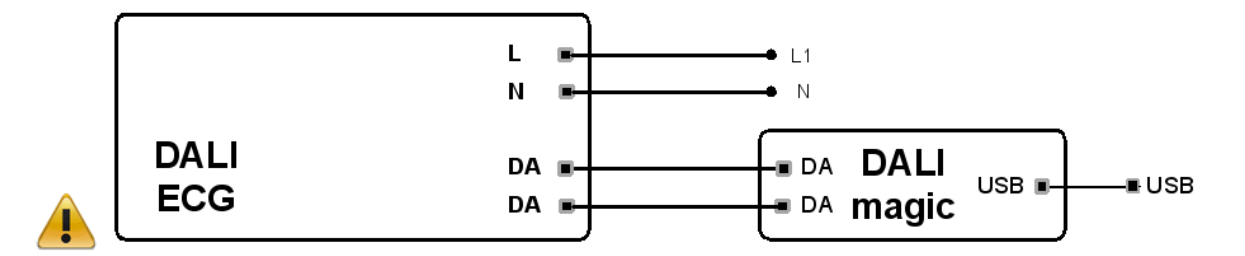

**NOTE:** most of the DALI LED drivers allow programming when supplied with a low voltage (e.g. 48V) in place of the mains voltage. For further details, please consult the LED driver's datasheets.

#### **1.7 Preparing a driver with NFC interface for programming**

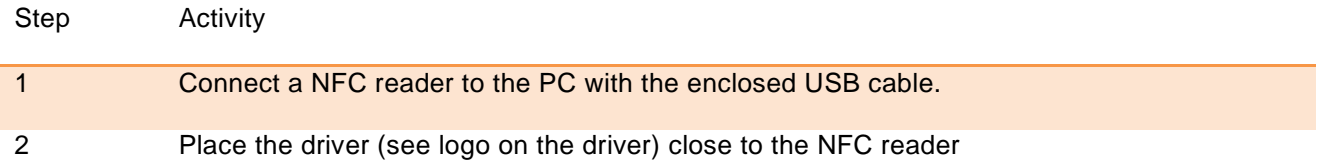

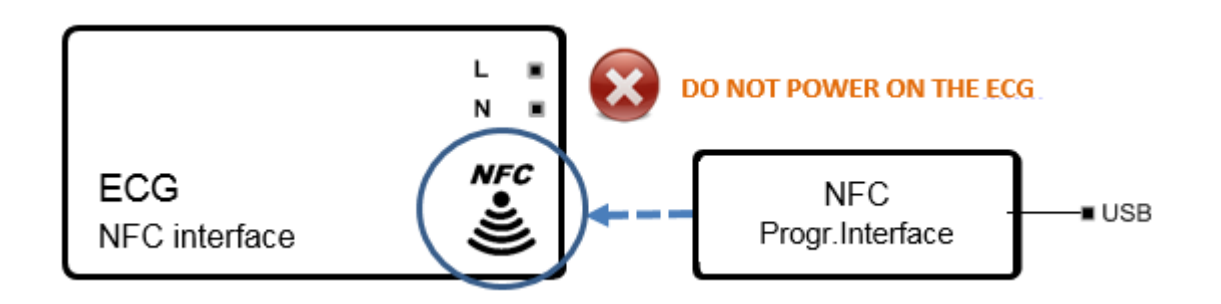

#### **Important Information:**

Keep the driver powered OFF during programming via NFC unless otherwise indicated in the documentation of the driver. Keep both NFC reader and driver in close contact during the complete programming process.

#### **1.8 Preparing a driver with Prog+/Prog- interface for programming**

- 1. Connect the OT Programmer to the PC with an USB cable.
- 2. Connect the +/- terminals of the OT Programmer with the Prog+ / Prog- terminals/cables of the driver.

#### **Important Information:**

DO NOT POWER ON THE DRIVER! Programming of the driver via Prog+ and Prog- is NOT allowed when the driver is powered with mains on terminals L/N.

#### **1.9 Software Installation**

**To install the file you must have Windows administrator rights.** Extract the Tuner4TRONIC zip file into your local hard drive (use short path name, e.g. c:\temp) and then run "Install T4T.exe" located in that folder. **Running the Installer from inside the zip file will cause a faulty installation!**

Tuner4TRONIC Production can be launched from "Start" => => "Tuner4TRONIC 4" or by double-clicking the desktop icons.

# **2 Using T4T Production**

# **2.1 Start Page**

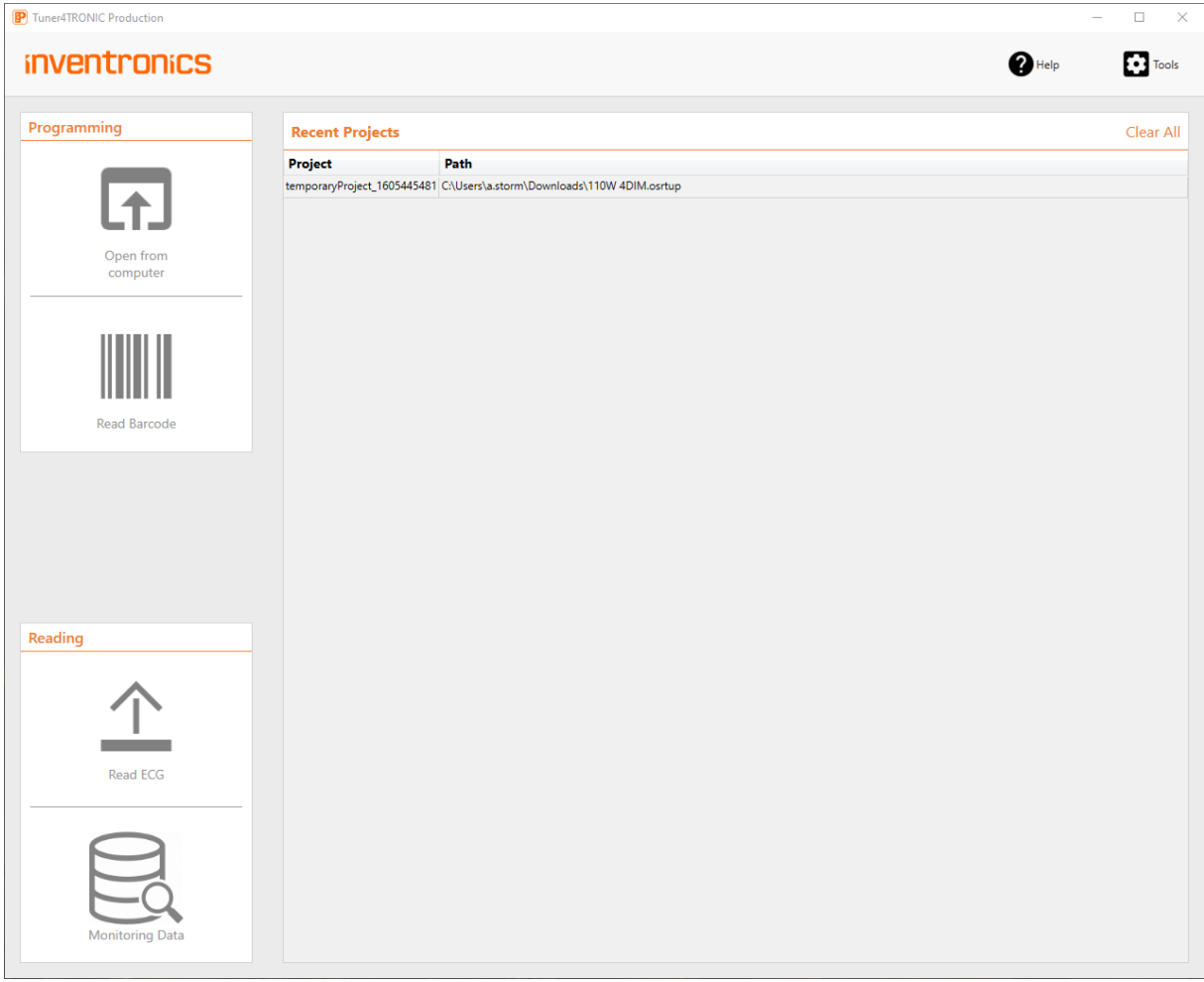

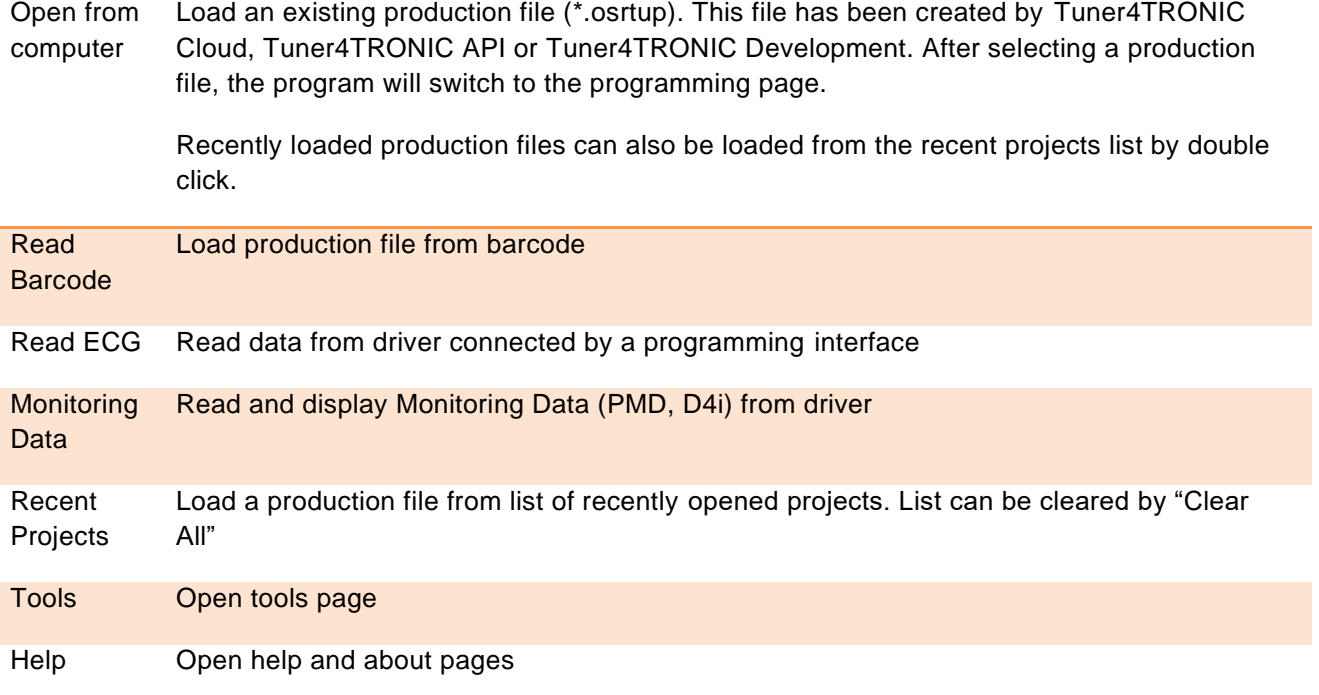

# **2.2 Programming Page**

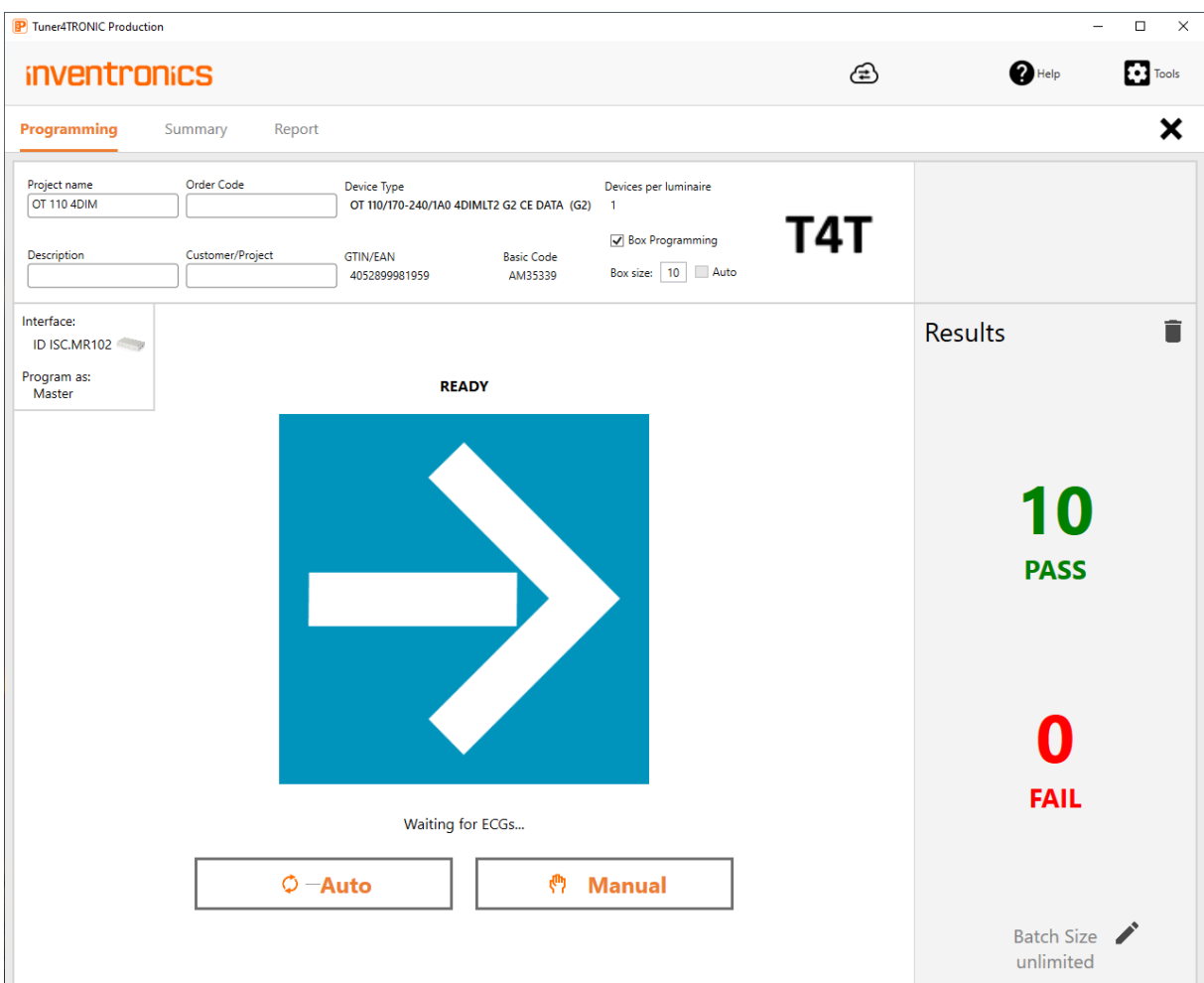

For programming devices select "Programming" on the navigation bar

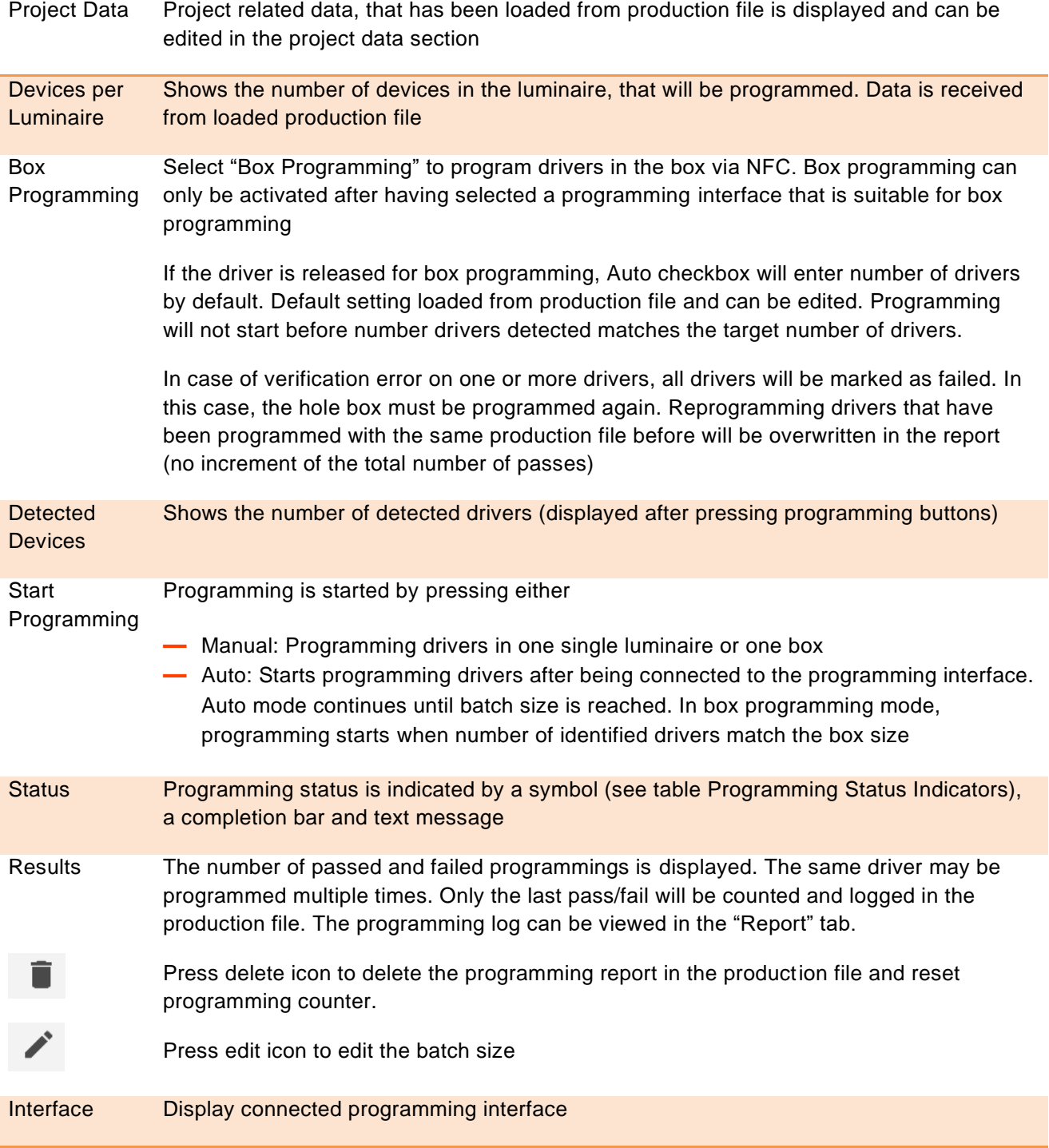

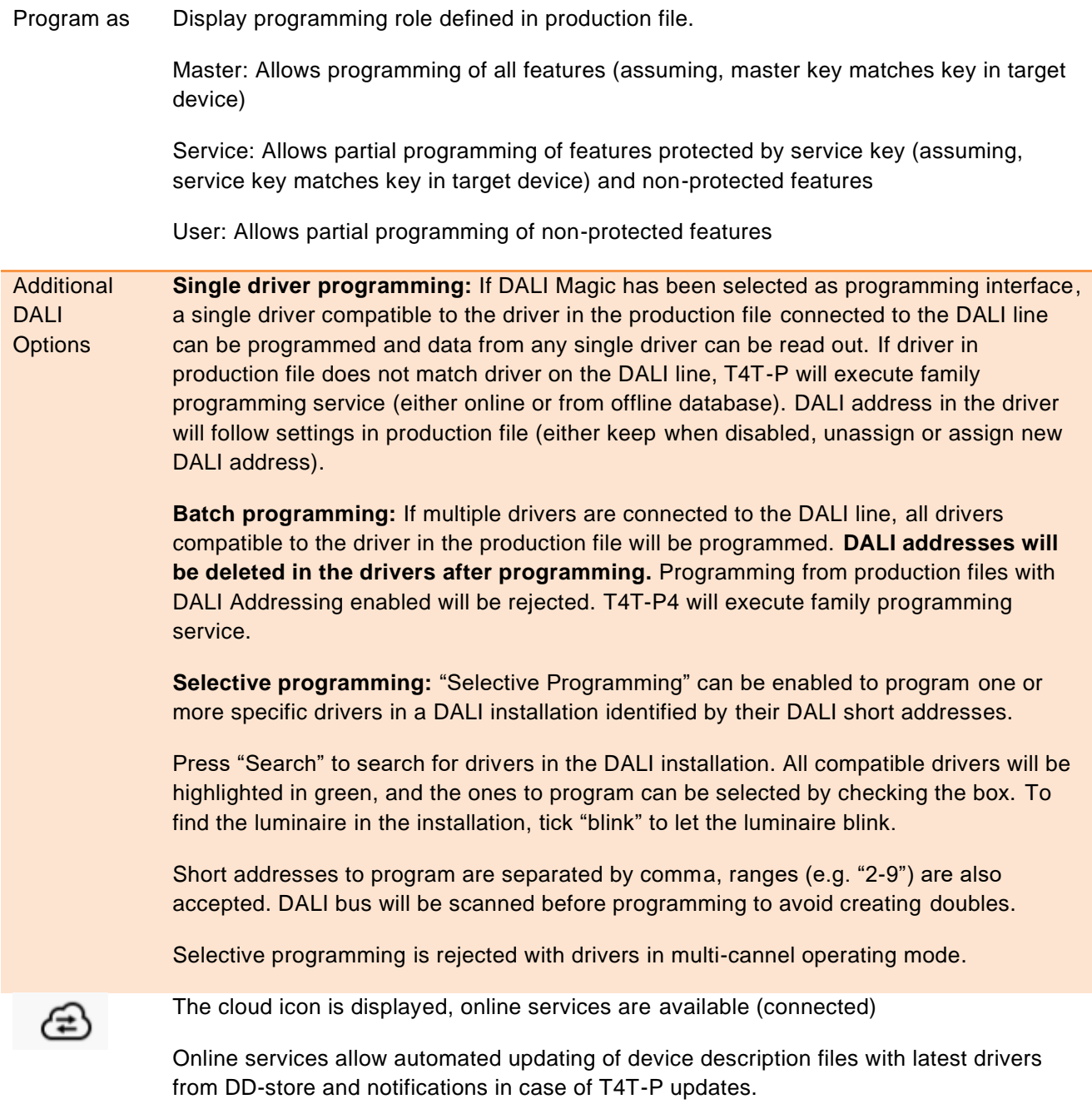

# **Programming Status Indicators**

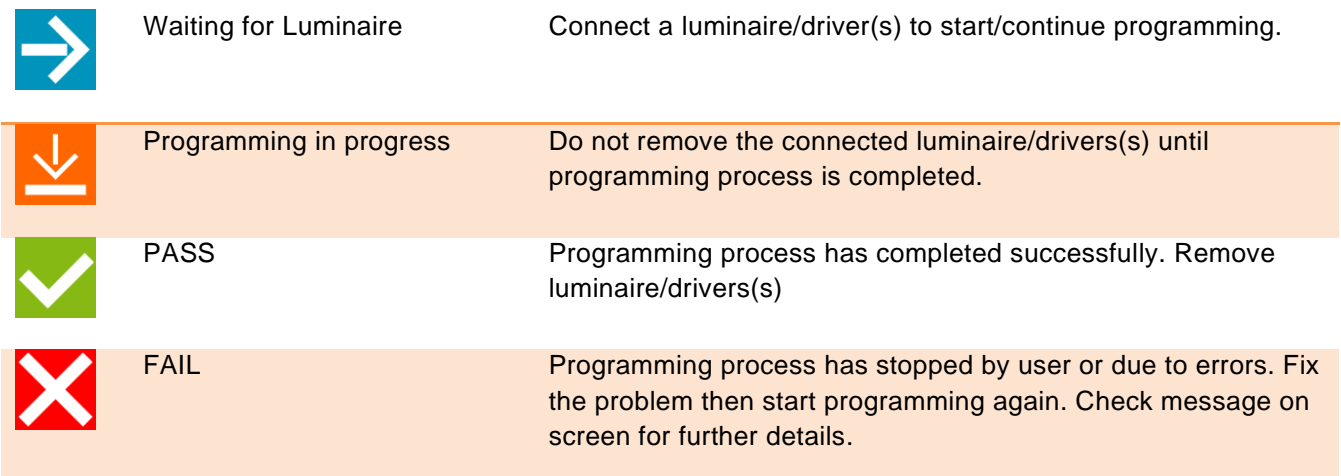

# **2.3 Summary Page**

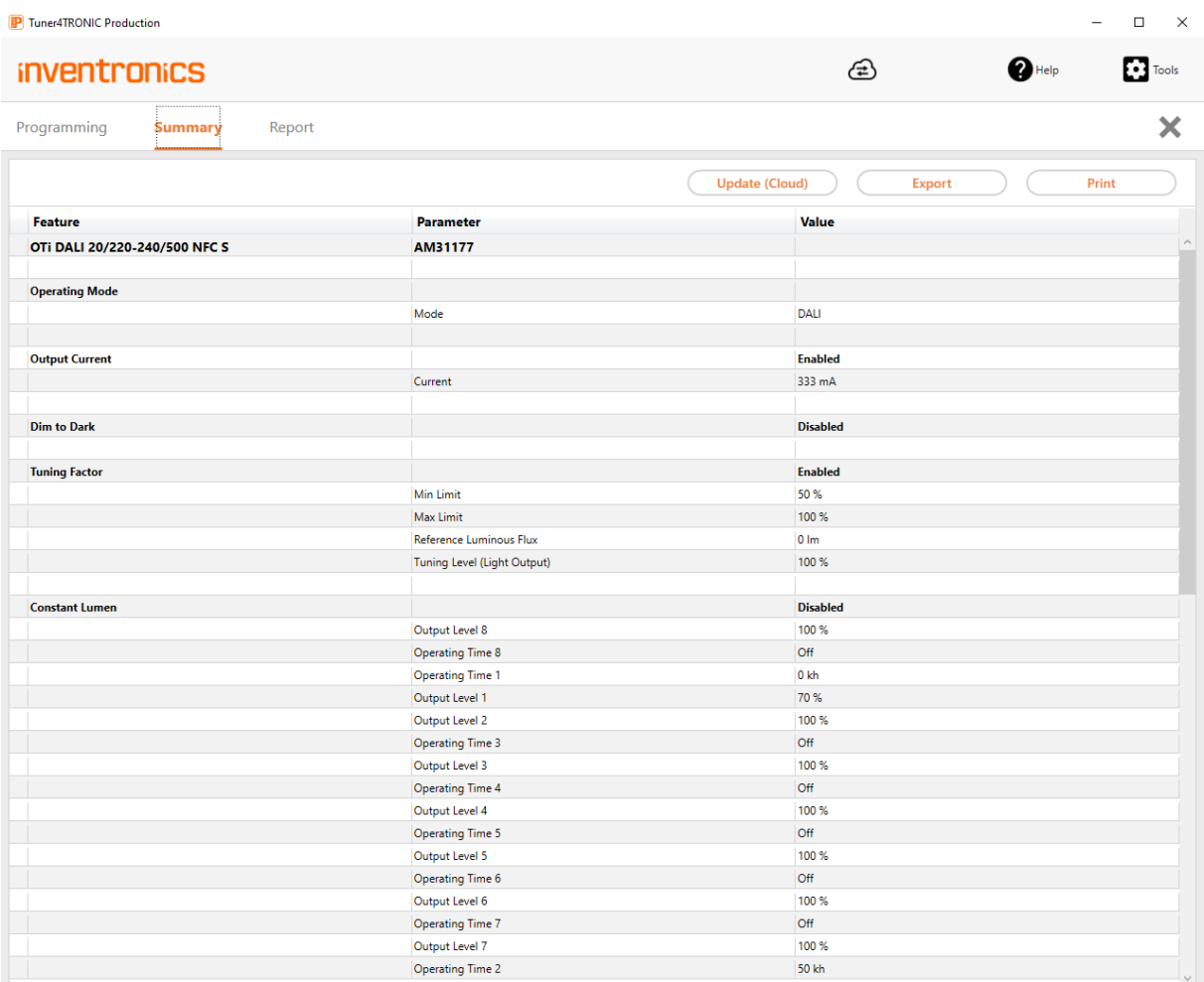

For displaying list of parameters in production file select "Summary" on the navigation bar.

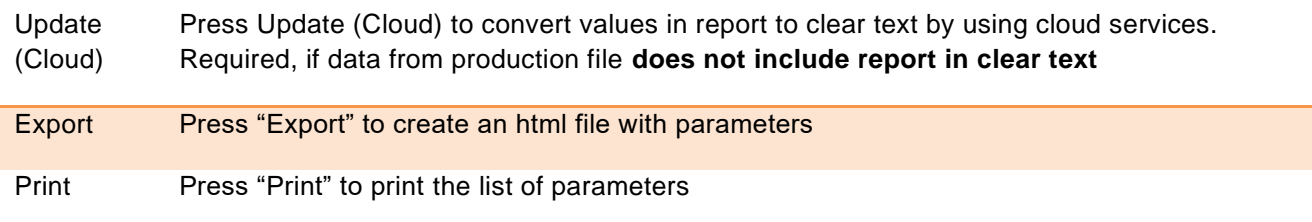

#### **2.4 Report Page**

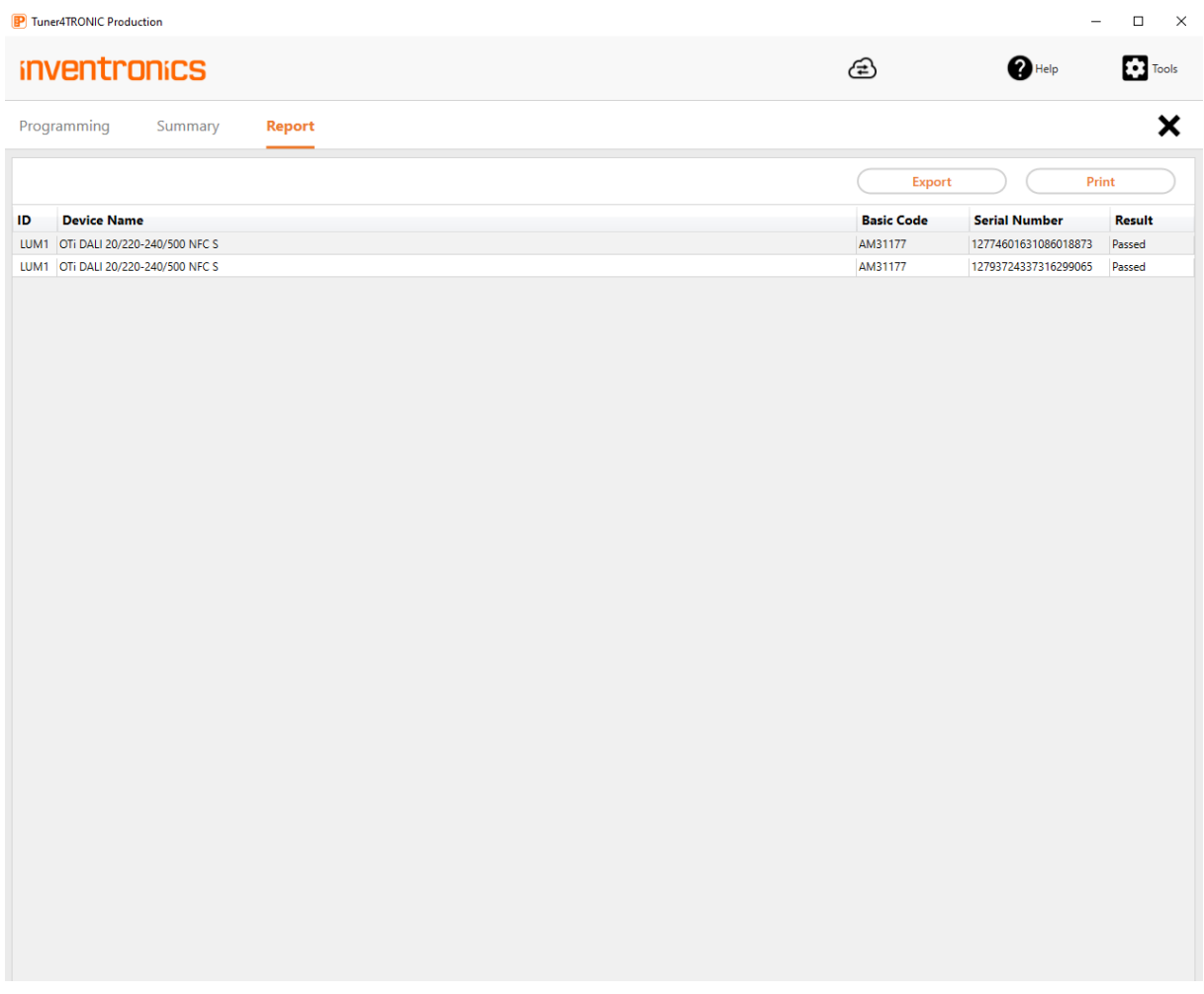

For displaying the programming report select "Report" on the navigation bar

Export Press export to create an html reporting file. Each line represents programming result one driver, luminaire or box

Print Press Print to print the report

#### **2.5 Read ECG**

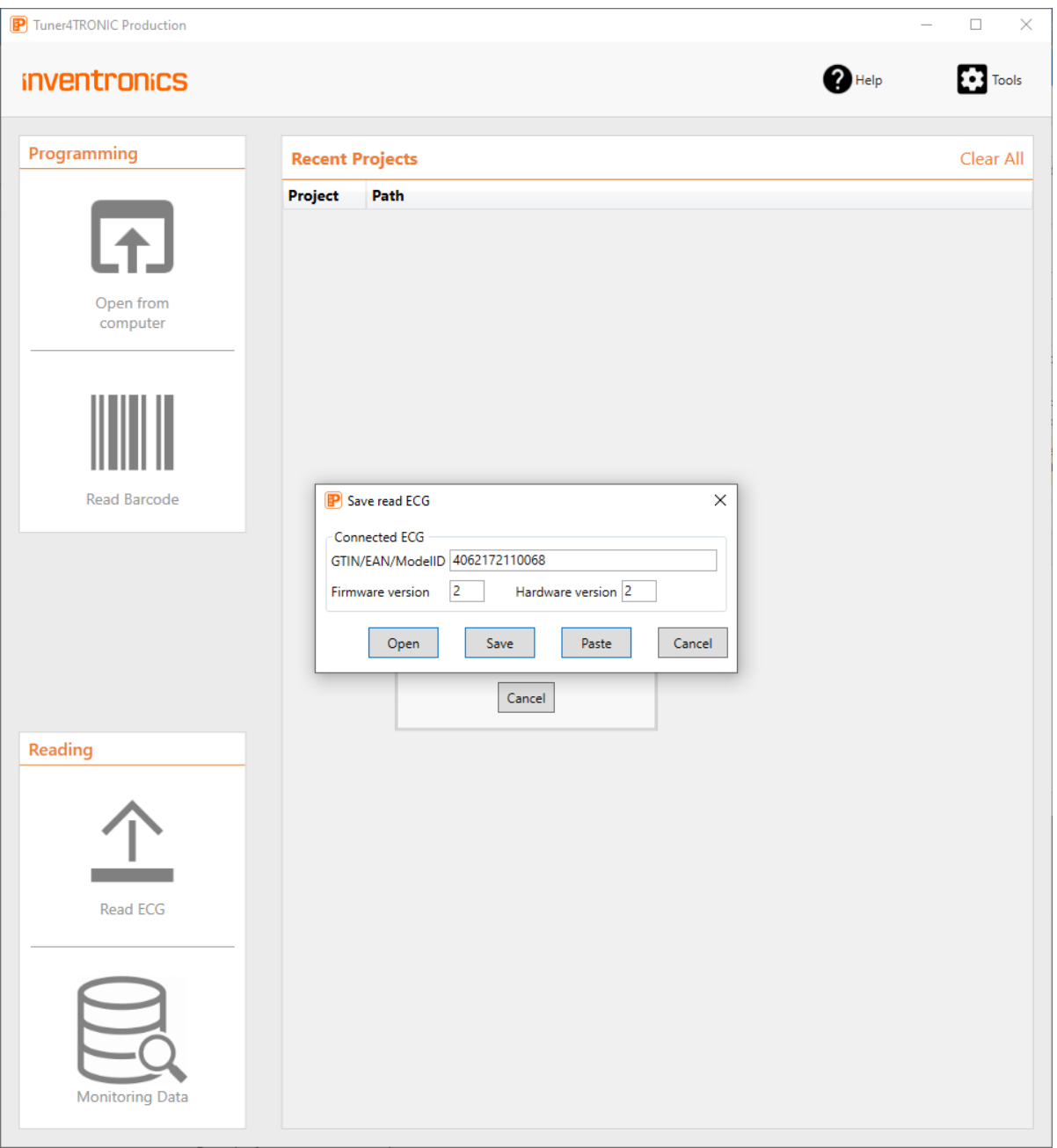

After having pressed Read ECG button from the main page, T4T-P4 will read data from the driver connected via a programming interface (NFC, DALI, OT-Programmer). When DALI Magic has been selected as programming interface, a specific driver can be selected from the DALI network by entering its DALI short address.

A modal window will offer the following options:

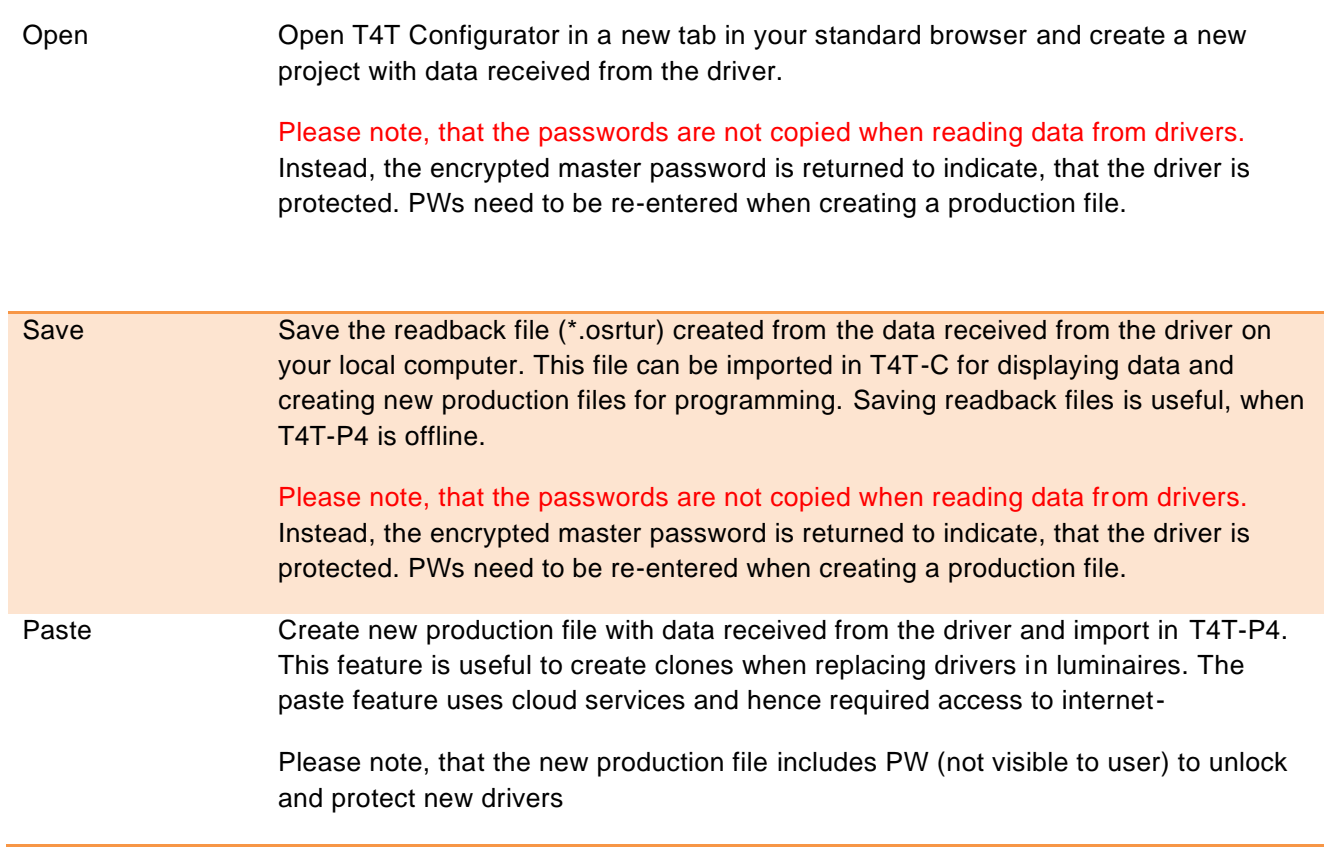

# **2.6 Monitoring Data**

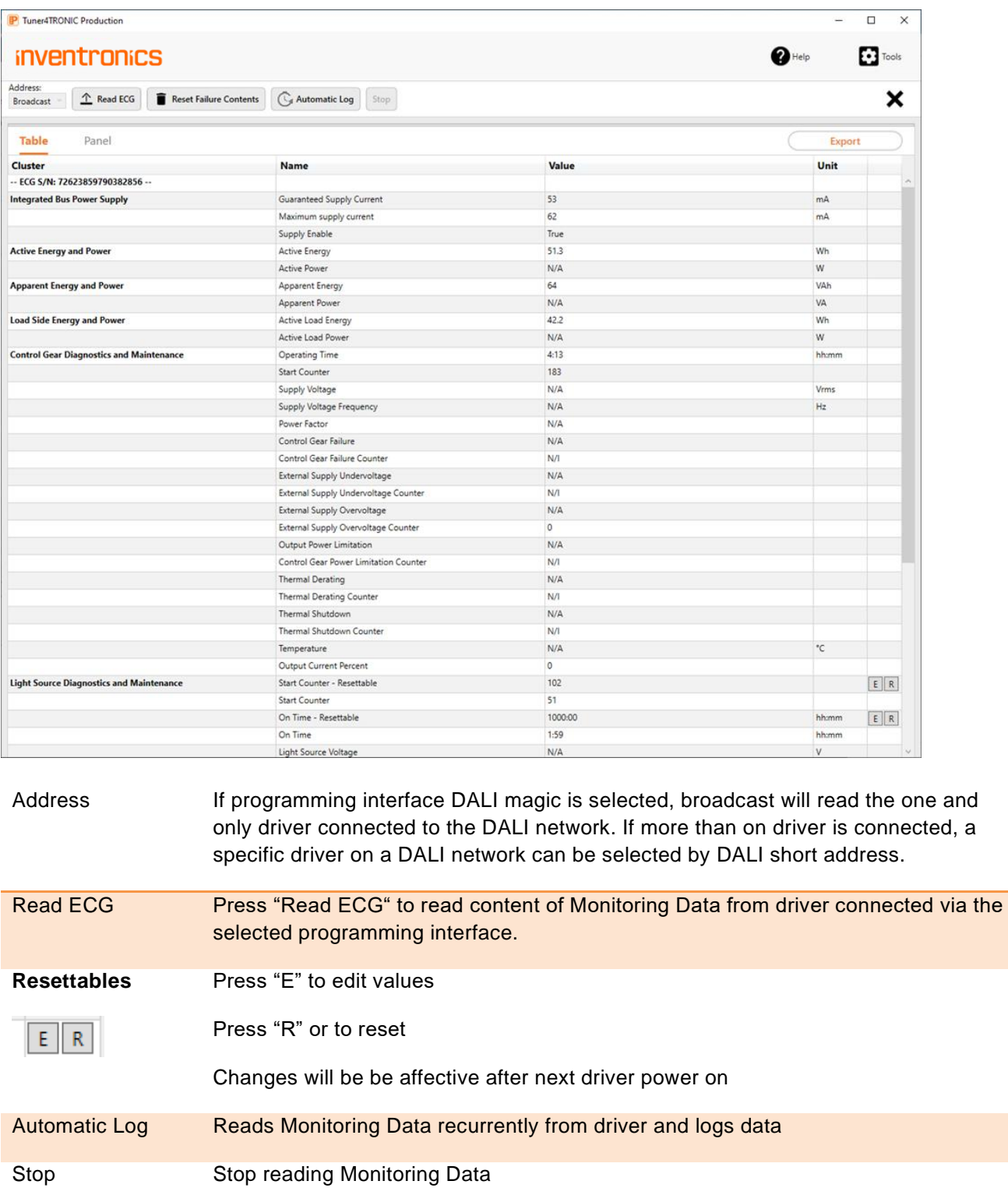

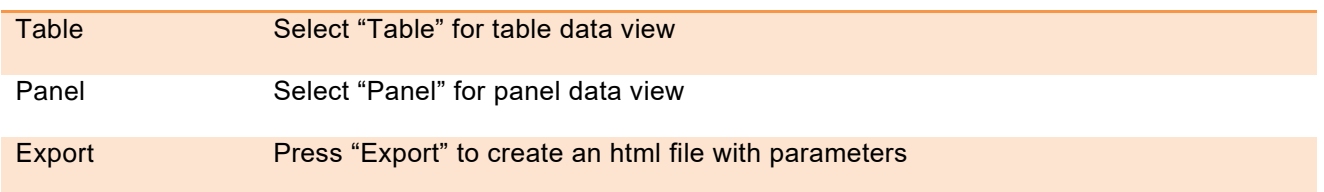

# **2.7 Tools Page**

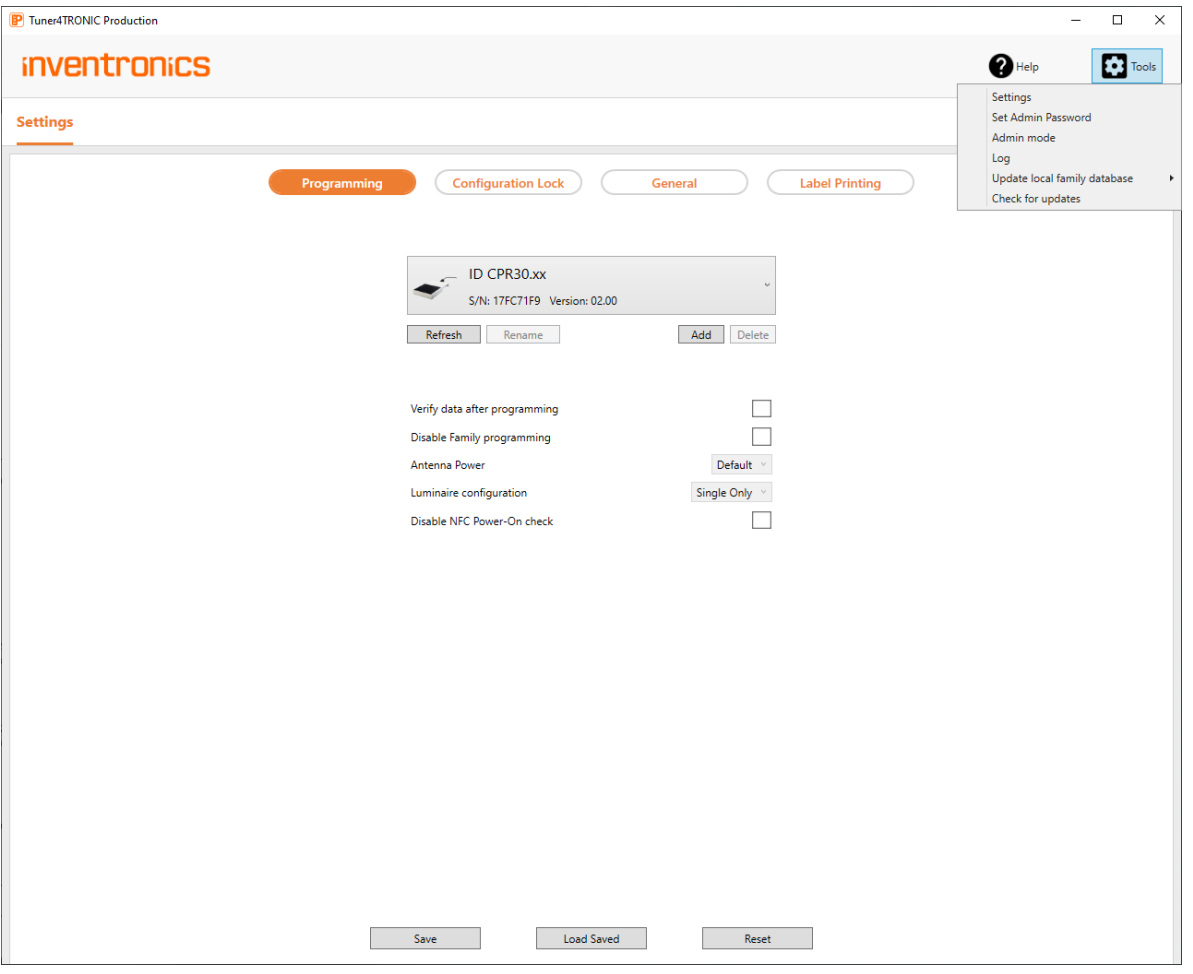

Press Tools and select tools from drop down list

Settings: see Settings page

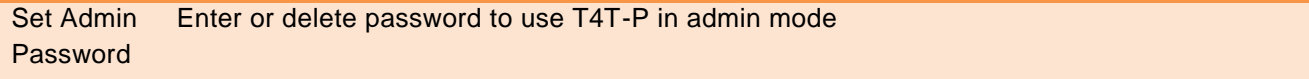

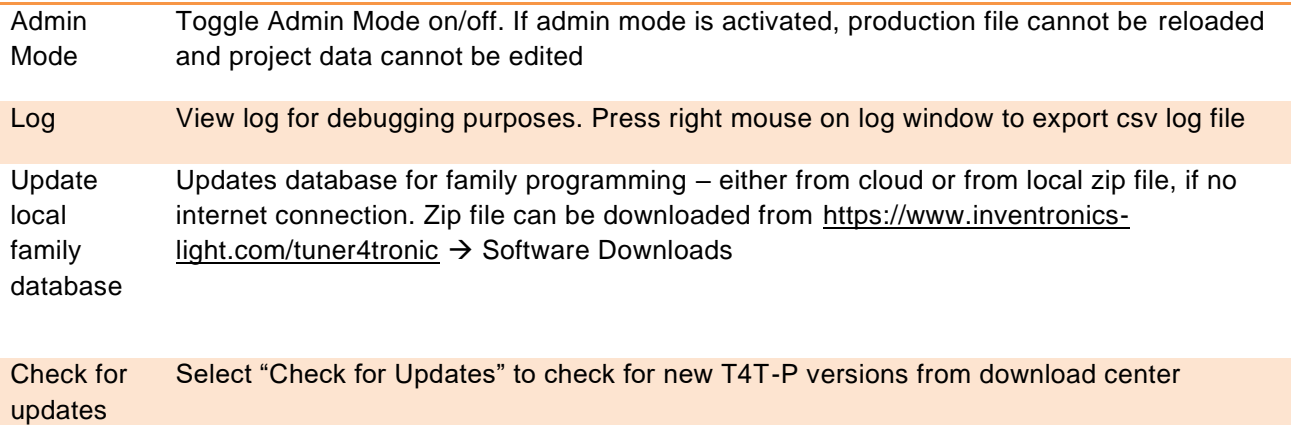

# **2.8 Settings – Programming**

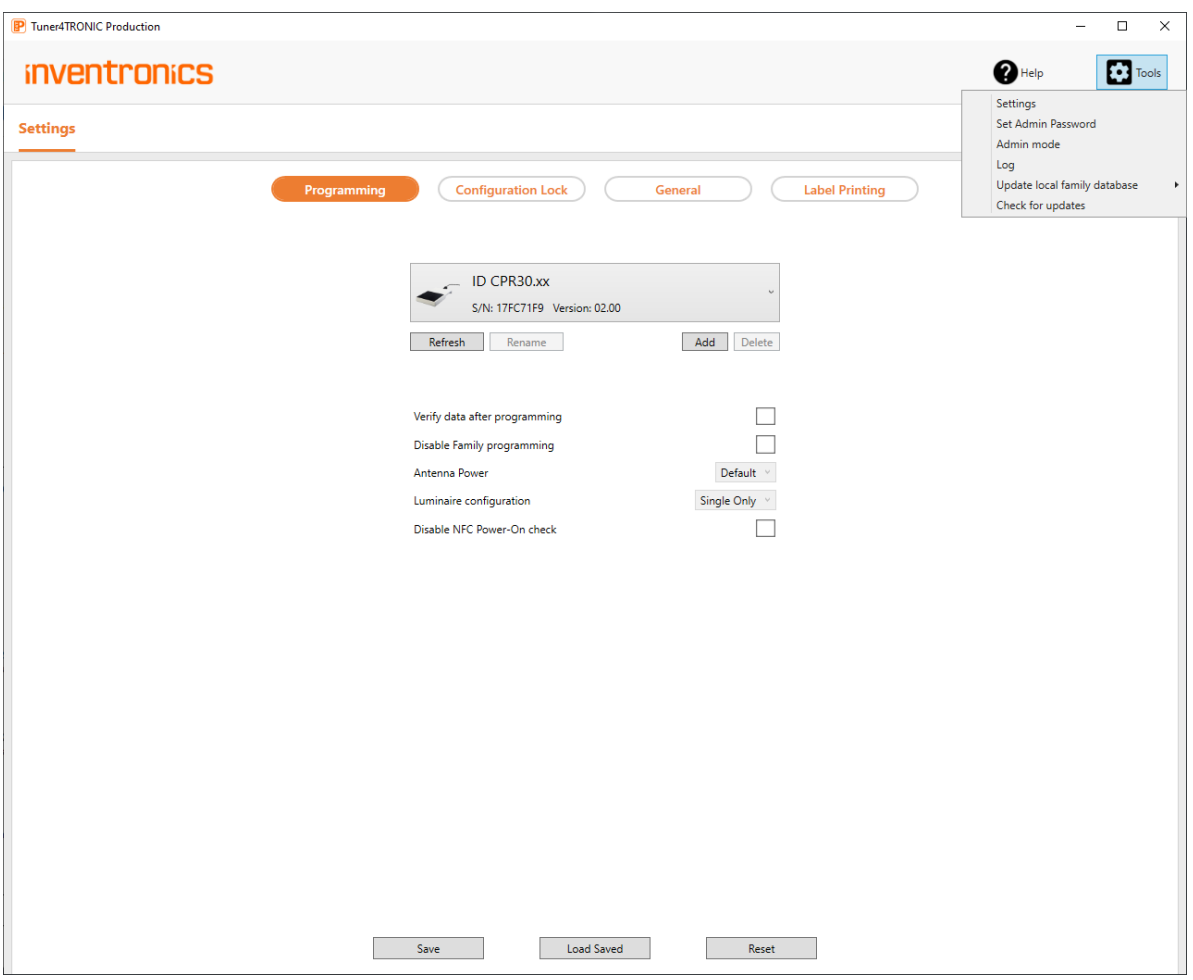

Select Tools/Settings and press Programming to select programming options

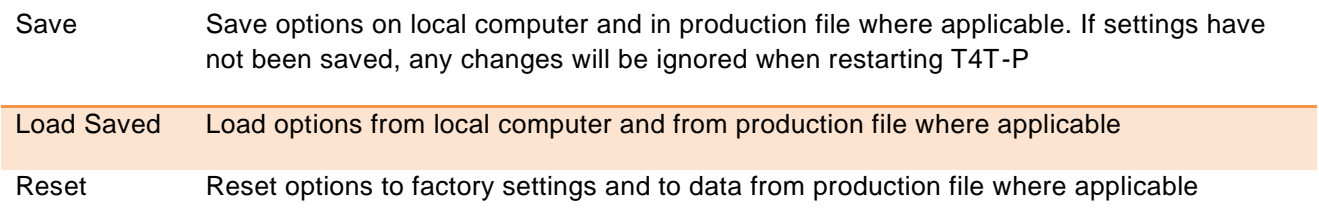

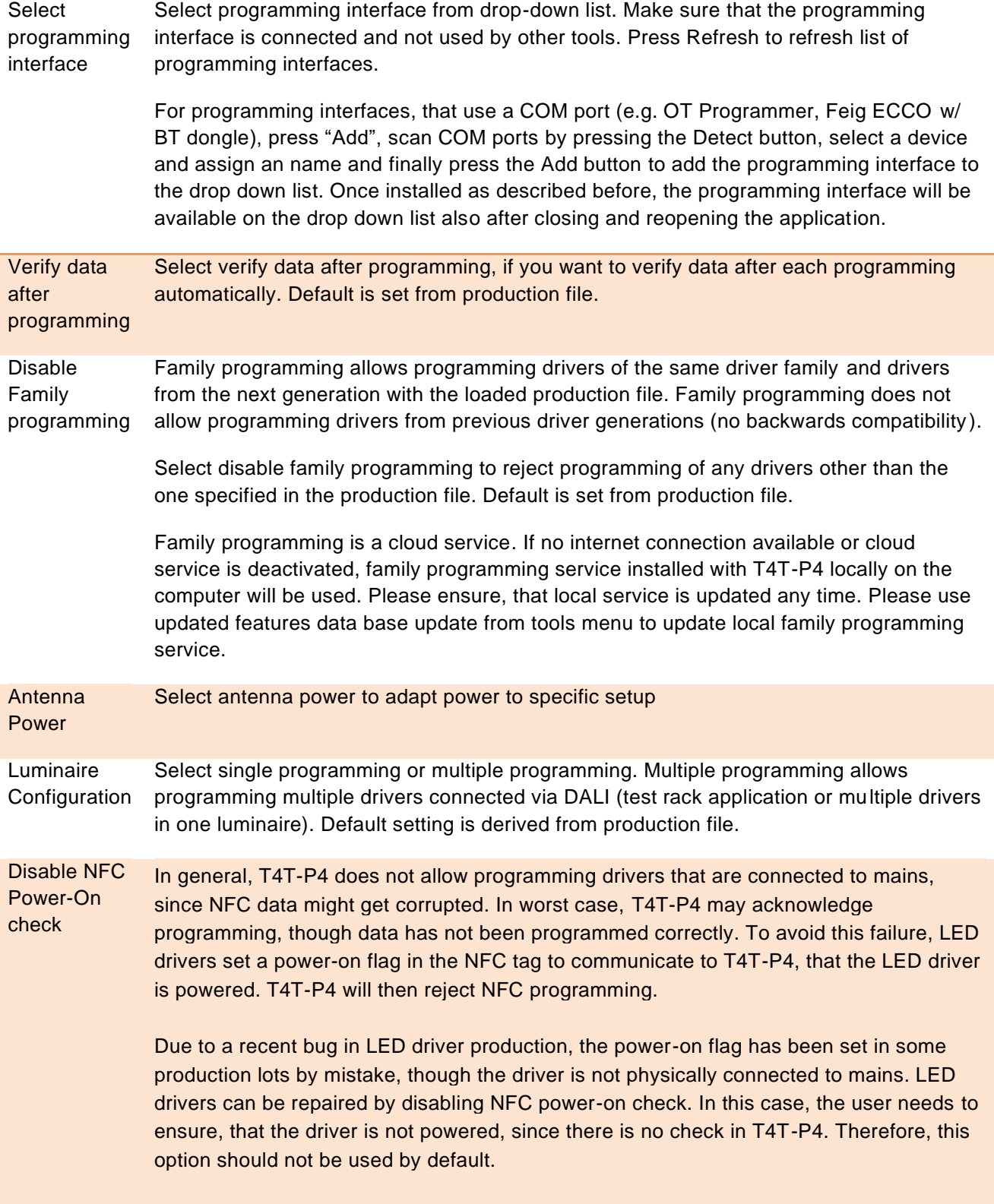

# **2.9 Settings – Configuration Lock**

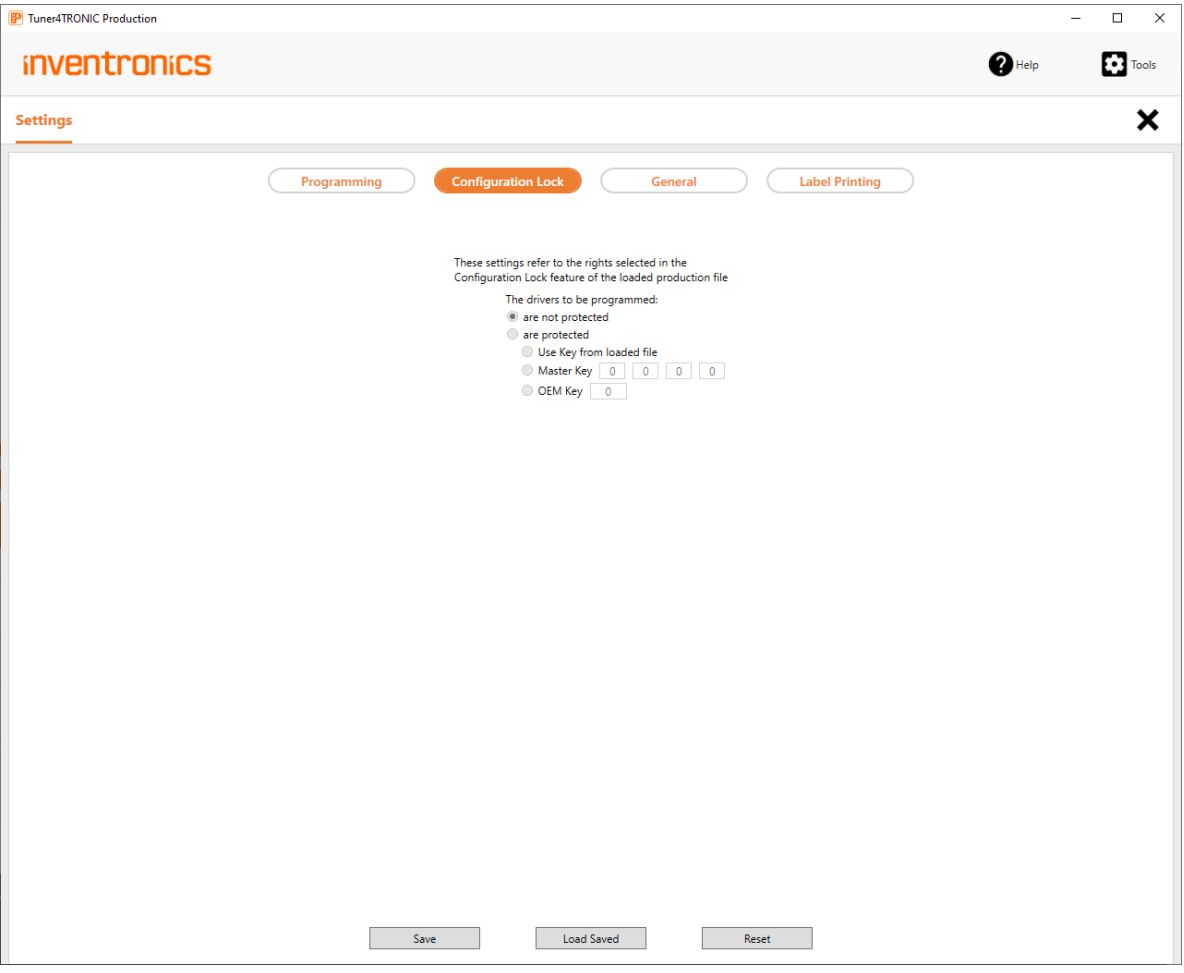

Select Tools/Settings and press Configuration Lock to overwrite password settings defined in the production file to allow programming protected drivers. Master Key is used in drivers with two level PW protection. OEM key is used in drivers with single level PW protection.

# **2.10 Settings – General**

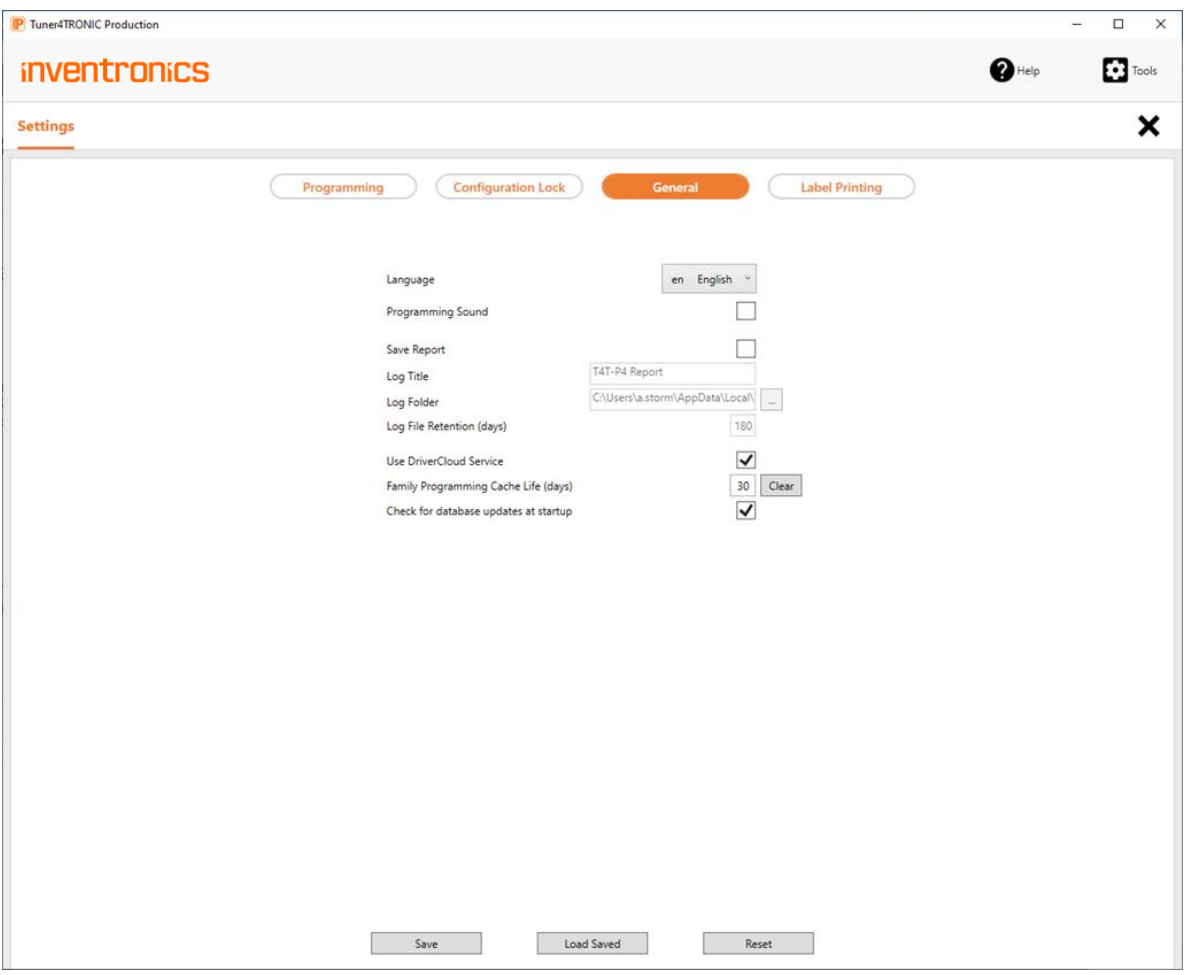

Select Tools/Settings and press General edit general parameters

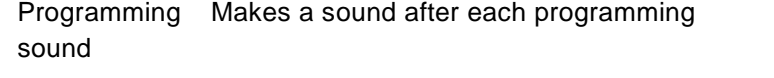

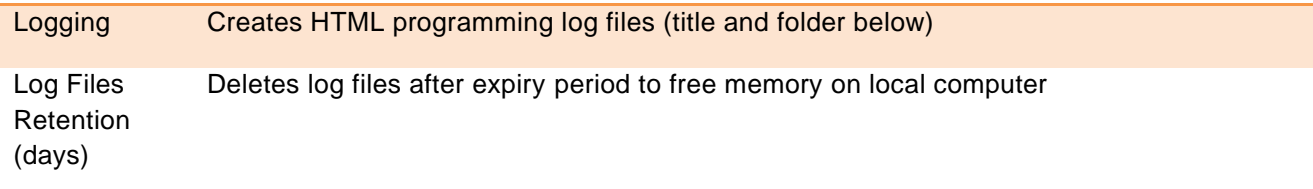

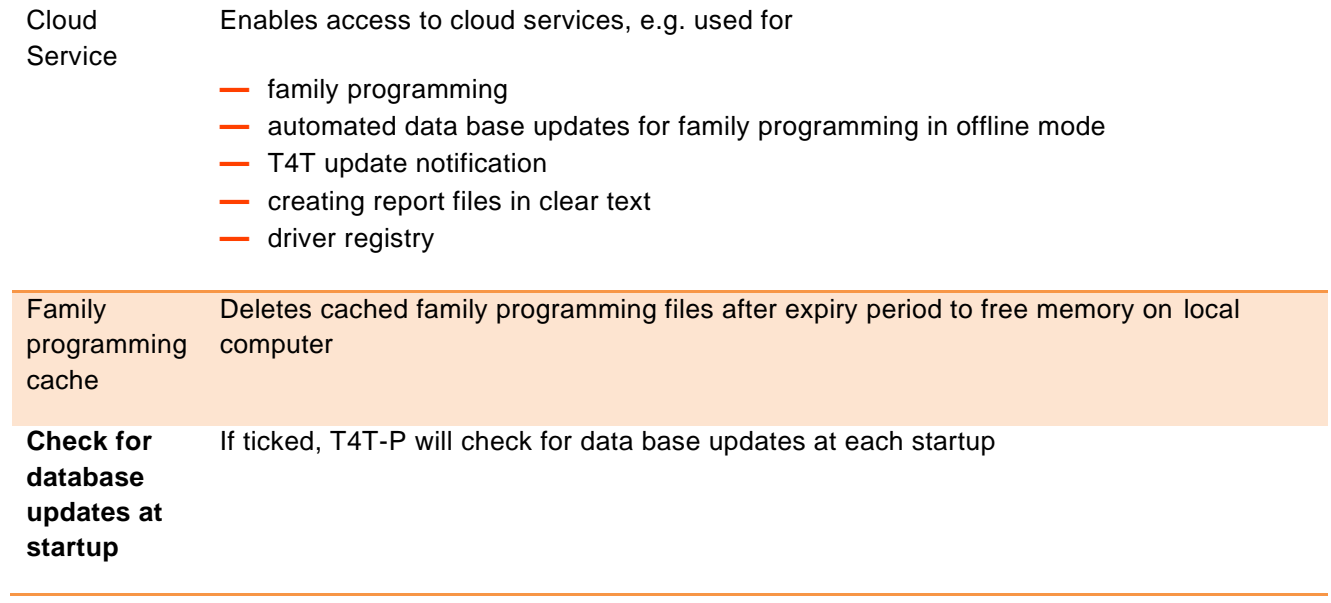

#### **2.11 Settings – Label Printing**

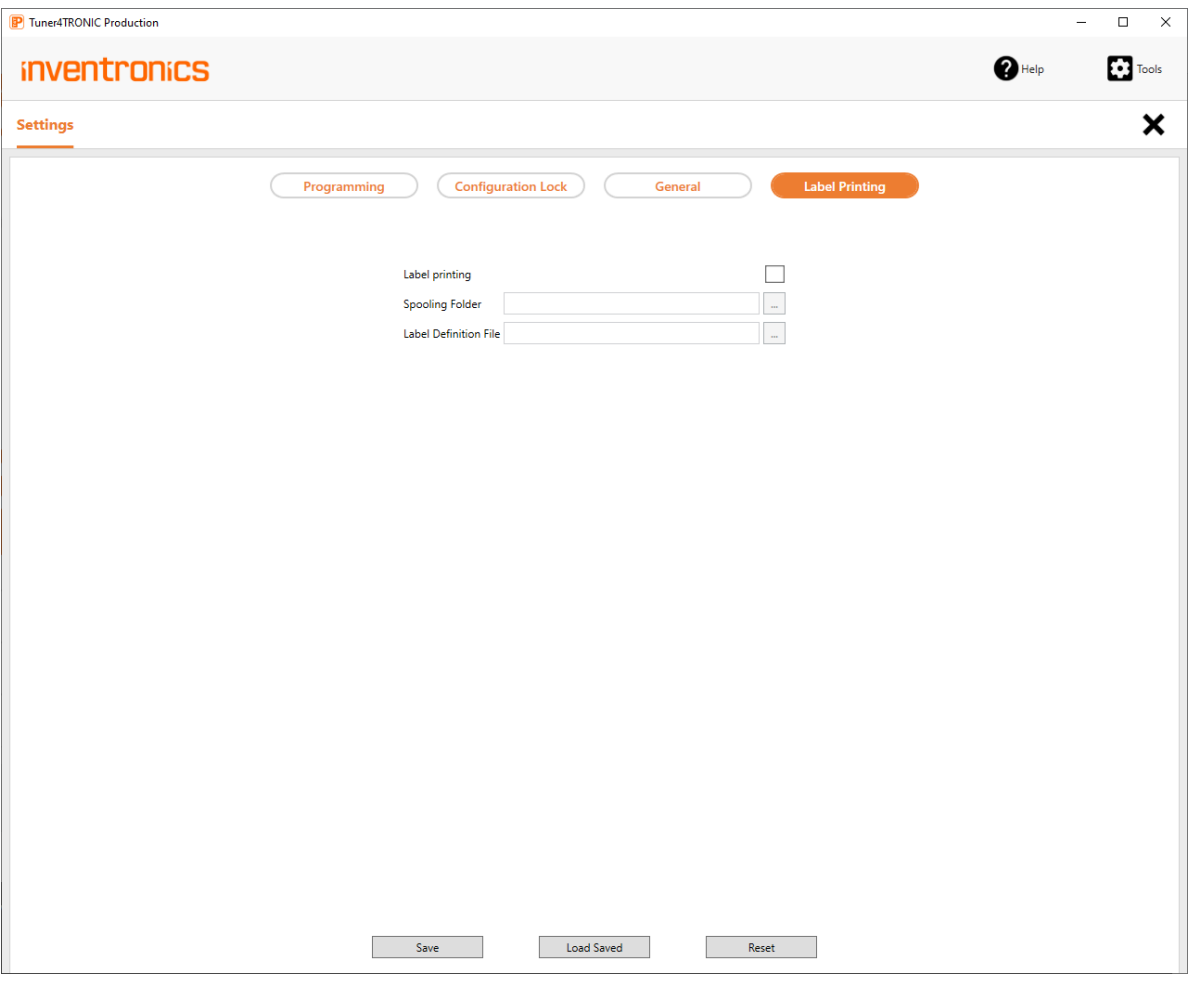

Select Tools/Settings and press Label Printing enable/disable label printing and define file name and spooling folder for labels.

If a local folder is selected as Spooling folder, a csv file is created and overwritten with each programming.

When label printing is enabled w/ box programming, one label per driver will be created (i.e. 20 labels for a box of 20 pcs)

User Manual | Tuner4TRONIC® Production 4

INVENTRONICS GmbH

Parkring 31-33 85748 Garching, Germany Phone +49 89 6213-0 [www.inventronics-light.com](http://www.inventronics-light.com/)

Tuner4TRONIC support: [T4Tsupport@inventronicsglobal.com](mailto:T4Tsupport@inventronicsglobal.com)

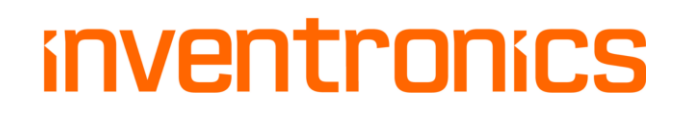